3D Modeling with Tinkercad

Project Make

Due: Thursday 9/2/21 (4th period) Friday 9/3/21 (5th period)

We are going to learn to build 3D models using a web site called tinkercad.com.

Please follow these steps:

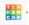

- 1. Open a new tab in your browser and click on the Tinkercad shortcut in the toolbar.
- 2. Click "Start Tinkering". Click "Create a personal account."
- 3. Enter your school email and then choose a password that you want to use for Tinkercad. This is not asking you for your school email password, it is asking you to choose a password for Tinkercad; choose something you can remember (write it down somewhere!)
- 4. Once in, click "Learn" on the top to the right.
- 5. In the middle on the left choose "3D" if it is not already selected. Click on "Starters". Click on "Place It!" to begin.

Work your way through the series of 7 starter lessons, step by step. Ask for help if you get stuck (from me, or from a classmate.) The lessons are here:

- Place It!
- View It!
- Move It!
- Rotate It!
- Size It Up!
- Group It!
- Align It!

After you finish all 7 starter lessons, click on "Learn" again from the top, then click on "Lessons" in the middle. Click on "See All Lessons" in the middle, then scroll down to click on "Heart Button". Do that lesson.

When you are done, rename your lesson creation by clicking on the name at the top of the screen:

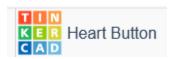

Enter a new name that includes your name like this:

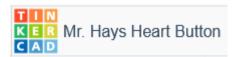

continued on next page

Click on the Export button over near the top on the right side. Click .STL to save the file to the Desktop. This file is what you would use if you were going to actually 3D print this button (we are not). For today, turn this .stl file in to the Google Classroom for this assignment.

Before you quit, call me over to check you off on all of the Tinkercad lessons while you are still logged in to Tinkercad.

Open the Chrome browser's history (type control-H). Show me that you accessed all of the lessons. Your history shows here.